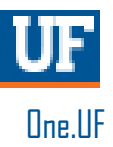

# ONE.UF: STUDENT VIEW OF ADVISING NOTES

This instruction guide will walk you through the process a student goes through to view Advising Notes in ONE.UF.

### **NAVIGATION**

Students will use the following navigation to log into ONE.UF:

- 1. Go to the web address **one.uf.edu**
- 2. Click **LOG IN**
- 3. Click **Log in with GatorLink**
- 4. Enter **GatorLink Username and Password**
- 5. Click the **LOG IN** button

#### **PROCESS**

Students will use the following steps to view advising notes:

- 1. Scroll to locate the **Advising Notes** card in One.UF.
- 2. Click on the **Subject** of the advising note you would like to view.

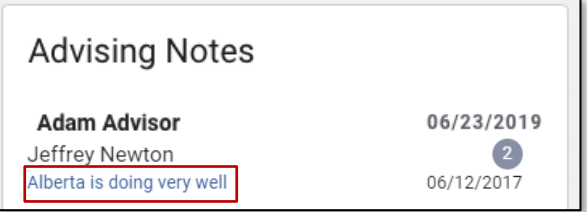

3. Upon clicking the subject, a pop-up window will appear with detailed information about the note including who entered the note, the date it was entered, and the note itself.

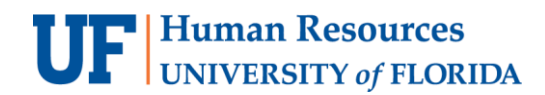

4. Click the **CLOSE** button to close the note.

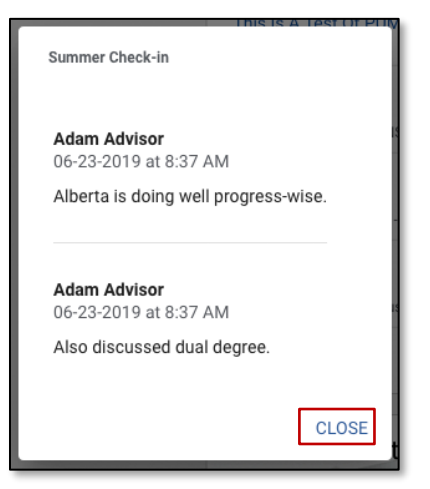

## FOR ADDITIONAL ASSISTANCE

#### **Technical Issues**

The UF Computing Help Desk 352-392-HELP [helpdesk.ufl.edu](http://helpdesk.ufl.edu/)

**Policies and Directives** Office of the University Registrar 352-392-1374 [registrar.ufl.edu](https://registrar.ufl.edu/)